## DEC FDDIcontroller/EISA User Information

Order Number: EK-DEFEA-OM. C01

This manual describes how to install and verify the operation of the DEC FDDIcontroller/EISA adapter.

**Revision/Update Information:** This is a revised manual.

Digital Equipment Corporation Maynard, Massachusetts

#### **NOTICE** - Class B Computing Device:

This equipment has been tested and found to comply with the limits for a Class B digital device, pursuant to Part 15 of the FCC rules. These limits are designed to provide reasonable protection against harmful interference in a residential installation. Any changes or modifications made to this equipment may void the user's authority to operate this equipment. This equipment generates, uses, and can radiate radio frequency energy and, if not installed and used in accordance with the instructions, may cause harmful interference to radio communications. However, there is no guarantee that interference will not occur in a particular installation. If this equipment does cause harmful interference to radio or television reception, which can be determined by turning the equipment off and on, the user is encouraged to try to correct the interference by one or more of the following measures:

- Re-orient or relocate the receiving antenna
- Increase the separation between the equipment and receiver
- Connect the equipment into an outlet on a circuit different from that to which the receiver is connected
- Consult the dealer or an experienced radio/TV technician for help

#### VCCI NOTICE:

この装置は、第一種情報装置(商工業地域において使用されるべき情報装置)で商工 業地域での電波障害防止を目的とした情報処理装置等電波障害自主規制協議会 (VCCI) 基準に適合しております。 従って、住宅地域またはその隣接した地域で使用すると、ラジオ、テレビジョン受信 機等に受信障害を与えることがあります。 取扱説明書に従って正しい取り扱いをして下さい。

FCC ID: AO9-FDDI-SI (Optical SAS version) FCC ID: AO9-FDDI-DI (Optical DAS version) FCC ID: AO9-FDDI-UI (UTP SAS and DAS versions)

These devices comply with Part 15 of the FCC Rules. Operation is subject to the following conditions: (1) these devices may not cause harmful interference, and (2) these devices must accept any interference received, including interference that may cause undesired operation. This equipment is the second Class category (information equipment to be used in a residential area or an adjacent area thereto) and conforms to the standards set by the Voluntary Control Council for Interference by Data Processing Equipment and Electronic Office Machines aimed at preventing radio interference in such residential area. When used near a radio or TV receiver, it may become the cause of radio interference. Read the instructions for correct handling.

These products comply with DHHS rules 21 CFR Subchapter J Part 1040.10 at the manufacture.

#### February 1994, August 1995

Digital Equipment Corporation makes no representations that the use of its products in the manner described in this publication will not infringe on existing or future patent rights, nor do the descriptions contained in this publication imply the granting of licenses to make, use, or sell equipment or software in accordance with the description.

© Digital Equipment Corporation 1994.

All Rights Reserved.

Printed in Australia

DEC, DECconcentrator, DECconnect, DECnet, DIGITAL, GIGAswitch, PATHWORKS, ThinWire, OpenVMS, and the DIGITAL logo are trademarks of Digital Equipment Corporation.

AT, IBM, and  $\mathrm{OS}/\mathrm{2}$  are registered trademarks of International Business Machines Corporation.

CompuServe is a registered trademark of CompuServe, Incorporated.

IEEE is a registered trademark of the Institute of Electrical and Electronics Engineers, Inc.

Intel is a registered trademark of Intel Corporation.

NetWare and Novell are registered trademarks and NetWare SFT is a trademark of Novell, Incorporated.

SCO UNIX is a registered trademark of Santa Cruz Operations, Incorporated.

UNIX is a registered trademark in the United States and other countries, licensed exclusively through X/Open Company Ltd.

Windows is a trademark and Microsoft, MS–DOS, and Windows NT are registered trademarks of Microsoft Corporation.

All other trademarks and registered trademarks are the property of their respective holders.

## Contents

| A | bout This Manual                           | ix   |
|---|--------------------------------------------|------|
| 1 | Introduction                               |      |
|   | Fiber-Optic SAS Adapter (DEFEA-AA)         | 1–4  |
|   | UTP SAS Adapter (DEFEA-UA)                 | 1–5  |
|   | UTP SAS Adapter (DEFEA-UA)                 | 1–6  |
|   | Fiber-Optic DAS Adapter (DEFEA-DA)         | 1–7  |
|   | UTP DAS Adapter (DEFEA-MA)                 | 1–9  |
|   | LED Descriptions                           | 1–10 |
|   | Software Description                       | 1–12 |
|   | Distribution Diskette                      | 1–13 |
| 2 | Installation                               |      |
|   | Checking Package Contents                  | 2–2  |
|   | Preparing to Install the Adapter           | 2–4  |
|   | Verifying System and Software Requirements | 2–4  |
|   | DOS Requirements                           | 2–5  |
|   | SCO UNIX Requirements                      | 2–5  |
|   | Configuring the Adapter                    | 2–6  |
|   | Installing the Adapter                     | 2–8  |
|   | Fiber-Optic SAS Adapter (DEFEA-AA)         | 2–10 |
|   | UTP SAS Adapter (DEFEA-UA)                 | 2–11 |
|   | Fiber-Optic DAS Adapter (DEFEA-DA)         | 2–12 |
|   | UTP DAS Adapter (DEFEA-MA)                 | 2–13 |
|   | Verifying the Installation                 | 2–14 |
|   | Installing DOS Device Drivers              | 2–15 |

| Installing DOS or OS/2 NDIS 2.01 Drivers         | 2–15 |
|--------------------------------------------------|------|
| Installing the Windows 95 Driver                 | 2–16 |
| Installing the Windows NT Driver                 | 2–16 |
| Installing Novell NetWare Drivers                | 2–17 |
| Installing Netware Drivers                       | 2–17 |
| Using Custom Parameters for NetWare SFT          |      |
| III                                              | 2–18 |
| Loading and Viewing the Distribution Diskette    | 2–20 |
| Installing the SCO UNIX Driver                   | 2–20 |
| Connecting to the Network                        | 2–20 |
| Connecting Fiber-Optic SAS or DAS Adapters       | 2–21 |
| Connecting UTP SAS Adapters                      | 2–23 |
| Connecting UTP DAS Adapters                      | 2–24 |
| Verifying the Adapter's Operation on the Network | 2–25 |
|                                                  |      |

## 3 Problem Solving

| Diagnosing Problems with a Previously Operational |      |
|---------------------------------------------------|------|
| Adapter                                           | 3–2  |
| Normal Powerup                                    | 3–2  |
| Problem-Solving Tips                              | 3–2  |
| Problem-Solving Tools                             | 3–2  |
| Isolating Adapter, Driver Configuration, and      |      |
| Installation Faults                               | 3–3  |
| Isolating Network Connection Faults               | 3–5  |
| Isolating Network Interconnect Faults             | 3–8  |
| Running Self-Test                                 | 3–9  |
| Running INSTVER Diagnostics                       | 3–10 |
| Using the Digital Local Management Application    |      |
| (DEClma)                                          | 3–11 |

## A General Information

| Physical Description                       | A–1 |
|--------------------------------------------|-----|
| Functional Components                      | A–1 |
| Specifications                             | A–2 |
| Optical Bypass Relay (OBR) RJ-12 Connector | A–3 |
| FDDI Connector Keying                      | A–4 |
| Installing Optional PHY Port Key           | A–5 |
| UTP SAS and DAS Adapter Pin Assignments    | A–6 |
| Other Digital Network Adapter Products     | A-7 |

## **B** Accessing MIBs and RFCs

| Using Electronic Mail                        | B–1 |
|----------------------------------------------|-----|
| Using ftpmail                                | B–2 |
| Using Anonymous ftp                          | B–3 |
| Obtaining a Diskette                         | B–5 |
| Obtaining the Latest DEC FDDIcontroller/EISA |     |
| Driver Files                                 | B–5 |

## C International Technical Support

## Index

## Figures

| 1–1 | SAS, DAS Adapters Configured in an FDDI |     |
|-----|-----------------------------------------|-----|
|     | Network                                 | 1–3 |
| 1–2 | Fiber-Optic SAS Adapter (DEFEA-AA)      | 1–4 |
| 1–3 | UTP SAS Adapter (DEFEA-UA)              | 1–5 |
| 1–4 | UTP SAS Adapter (DEFEA-UA)              | 1–6 |
| 1–5 | Fiber-Optic DAS Adapter (DEFEA-DA)      | 1–7 |
| 1–6 | UTP DAS Adapter (DEFEA-MA)              | 1–9 |
| 2–1 | Contents of Shipping Package            | 2–3 |
| 2–2 | Removing the Option Slot Cover          | 2–9 |

| 2–3 | Installing the Fiber-Optic SAS Adapter |      |
|-----|----------------------------------------|------|
|     | (DEFEA-AA)                             | 2–10 |
| 2–4 | Installing the UTP SAS Adapter         |      |
|     | (DEFEA-UA)                             | 2–11 |
| 2–5 | Installing the Fiber-Optic DAS Adapter |      |
|     | (DEFEA-DA)                             | 2–12 |
| 2–6 | Installing the UTP DAS Adapter         |      |
|     | (DEFEA-MA)                             | 2–13 |
| 2–7 | Connecting FDDI Cable to Fiber-Optic   |      |
|     | Adapters (DEFEA-DA Model Shown)        | 2–22 |
| 2–8 | Connecting the FDDI Cable to the UTP   |      |
|     | SAS Adapter                            | 2–23 |
| 2–9 | Connecting FDDI Cables to a UTP DAS    |      |
|     | Adapter                                | 2–24 |
| A–1 | RJ-12 (OBR) Pin Assignments            | A–3  |
| A–2 | Media Interface Connector Keying       | A-4  |
| A–3 | Changing the PHY Port Key              | A–5  |
| A–4 | Crossover Pin Assignments for BN25H    |      |
|     | Office Cable                           | A–6  |
|     |                                        |      |

## Tables

| 1–1 | DEC FDDIcontroller/EISA Adapter                                    |      |
|-----|--------------------------------------------------------------------|------|
|     | Models                                                             | 1–1  |
| 1–2 | LED States                                                         | 1–10 |
| 2–1 | Configuration Files                                                | 2–7  |
| 3–1 | Isolating Adapter and Driver Configuration and Installation Faults | 3–3  |
| 3–2 | Isolating Network Connection Faults                                | 3–5  |
| 3–3 | Isolating Network Interconnect Faults                              | 3–8  |
| A–1 | Operating Environment and Power<br>Requirements                    | A–2  |
| C–1 | International Technical Support Telephone Numbers                  | C–1  |

## **About This Manual**

This manual describes how to install the DEC FDDIcontroller/EISA network interface card (NIC) into a 32-bit EISA bus-compatible computer, and how to connect the adapter to a Fiber Distributed Data Interface (FDDI) network.

To install the adapter, you need to understand the basic concepts and uses of FDDI networks, be familiar with your system, and be familiar with your system's EISA Configuration utility.

## **Product Features**

The main features of the DEC FDDIcontroller/EISA adapter are as follows:

- Low price-reduces the cost of entry for FDDI
- Full duplex capability
- DMA engine-supports high throughput and low CPU utilization
- 1 MB buffer RAM
- On-board CPU
- Full suite of drivers to support:
  - NetWare ODI Server (V3.1x and V4.x)
  - NetWare ODI Client (DOS and OS/2)

- NetWare SFT III MSL (V3.11 and V4.10)
- PATHWORKS
- Windows NT
- Windows 95
- LAN Manager
- OpenVMS
- Digital UNIX
- SCO UNIX
- Includes a Limited Lifetime Warranty

## **Manual Conventions**

This manual uses the following conventions:

| Convention | Description                                                                                            |
|------------|----------------------------------------------------------------------------------------------------|
| Note       | A note contains information of special importance.                                                     |
| bold       | In interactive examples, bold type indicates text that you must enter exactly as shown.                |
| 0          | A number in a black circle in text refers to the corresponding number in an accompanying illustration. |
| Enter      | A word in a box indicates a particular keyboard key. For example, Enter indicates the Enter key.       |
| variables  | In command descriptions, italic type indicates a variable that you supply.                             |
| This type  | Text in monospace type indicates text that you enter or text that the system displays.                 |

### **Related Documents**

Additional information relative to the DEC FDDIcontroller/EISA and FDDI networks can be found in the following documents:

- *DECconcentrator 900MX Installation* (Order No. EK-DEF6X-IN) Describes how to install and configure the DECconcentrator 900MX.
- Fiber Distributed Data Interface System Level Description (Order No. EK-DFSLD-SD)

Describes the FDDI system, how it works, and the role of the individual components.

• Fiber Distributed Data Interface Network Configuration Guidelines (Order No. EK-DFDDI-CG)

Describes the guidelines for connecting devices to an FDDI network, and includes network configuration examples.

• A Primer on FDDI: Fiber Distributed Data Interface (Order No. EC-H1580-42/92 07), Version 2.0

Describes the features, topologies, and components of the FDDI local area network (LAN) standard.

• X3.166-1990 Physical Media Dependent for Multimode Fiber, American National Standards Institute (ANSI)

Provides the specifications for the optical transmitter and receiver used by FDDI, the power levels, allowable bit error rates, fiber-optic transmission, cable, and connectors.

• OPEN DECconnect Applications Guide (Order No. EC-G2570-42)

Provides information to help plan and install networking systems based on Digital Equipment Corporation's OPEN DECconnect System and networking products.

• *Network Product Guide* (Order No. EC-G4343-42)

Provides comprehensive information about Digital Equipment Corporation's hardware and software networking solutions.

## **Safety Statements**

Any warning or caution that appears in this manual is defined as follows:

| Warning    | Contains information to prevent personal injury.                                                |
|------------|-------------------------------------------------------------------------------------------------|
| Caution    | Contains information to prevent damage to equipment.                                            |
| Vorsicht   | Enthaält Informationen, die beachtet werden müssen,<br>um den Benutzer vor Schaden zu bewahren. |
| Achtung    | Enthält Informationen, die beachtet werden müssen,<br>um die Gerä te vor Schaden zu bewahren.   |
| Danger     | Signale les informations destinées à prévenir les accidents corporels.                          |
| Attention  | Signale les informations destinées à prévenir la deterioration du matériel.                     |
|            |                                                                                                 |
| Aviso      | Contiene informacion para evitar dañnos personales.                                             |
| Precaución | Contiene informacion para evitar danos al equipo.                                               |

The cautions you must observe for the hardware described in this manual are listed in English, German, French, and Spanish as follows:

CAUTION Static electricity can damage modules and electronic components. Digital recommends using a grounded antistatic wrist strap and a grounded work surface when handling any modules.

| ACHTUNG    | Module und elektronische Komponenten können<br>durch elektrostatische Entladungen beschädigt<br>werden. Benutzen Sie immer eine antistatische<br>Gelenkmanschette und eine geerdete Arbeitsunterlage,<br>wenn Sie am offenen Gerät arbeiten.                                                                    |
|------------|----------------------------------------------------------------------------------------------------|
| ATTENTION  | Les charges excessives d'électricité statique peuvent<br>endommager les modules et les composants electron-<br>iques. Digital conseille l'utilisation d'un bracelet de<br>masse et d'un plan de travail mis à la terre lors de<br>lamanipulation des modules.                                                   |
| PRECAUCIÓN | La electricidad estática puede dañar los componentes<br>electronicos y los módulos. Digital recomienda que se<br>utilicen cintas de pasadores y superficies de trabajo<br>conectadas a tierra al trabajar con cualquier módulo.                                                                                 |
| WARNING    | Some fiber-optic equipment can emit laser light that<br>can injure your eyes. Never look into an optical fiber or<br>connector port. Always assume the cable is connected<br>to a light source.                                                                                                    |
| VORSICHT   | Schauen Sie niemals direkt in ein Glasfaserkabel<br>oder einen Glasfaseranschluß. Die Laserstrahlen in<br>faser-optischen Geräten können Augenverletzungen<br>verursachen.                                                                                                    |
| DANGER     | Certains équipements utilisant les fibres optiques<br>peuvent émettre des rayonne-ment laser dangereux<br>pour les yeux. Ne vous avisez jamais de regarder par<br>l'extremite d'une fibre optique ou dans l'ouverture d'un<br>connecteur. Considerez toujours que le cable est relié a<br>une source lumineuse. |
| AVISO      | Algunos equipos de fibra óptica pueden emitir luz láser<br>que daña los ojos. No sedebe mirar en una puerta de<br>conector o fibra optica. Siempre se debe suponer que el<br>cable está conectado a la luz.                                                                                                    |

| CAUTION    | When adding any option module to your computer,<br>verify that the combined power (wattage) required<br>for all modules in your computer does not exceed<br>the power supply rating. Check your computer<br>documentation for this information.                                                        |
|------------|----------------------------------------------------------------------------------------------------|
| ACHTUNG    | Wenn Sie Zusatzmodule in Ihren Computer ein-<br>bauen, darf die gemeinsame Leistung (in Watt)<br>aller eingebauten Module die Nennleistung nicht<br>überschreiten. Weitere Informationen finden Sie in der<br>Dokumentation zu Ihrem Computer.                                                         |
| ATTENTION  | Si vous ajoutez des options à votre système, assurez-<br>vous que le nombre de watts total n'excede pas la<br>puissance nominale du bloc d'alimentation. Reportez-<br>vous à la documentation de votre systeme pour obtenir<br>plus d'information.                                                     |
| PRECAUCIÓN | Al añadir cualquier modulo de opciones al ordenador, es<br>preciso comprobar que la potencia combinada (vatios)<br>necesaria para todos los modulos del ordenador no<br>sobrepasa las condiciones normales del suministro de<br>energia. Consúltense estos datos en la documentación<br>del ordenador. |
| WARNING    | To prevent personal injury or equipment damage, do<br>not insert telecommunications cabling into the optical<br>bypass relay connector.                                                                                                    |
| VORSICHT   | Um Personen oder Geräteschaden zu vermeiden,<br>dürfen Sie das Telefonkabel AUF KEINEN FALL am<br>Anschluß des optischen Bypass-Relais anschließen.                                                                                                    |
| DANGER     | Pour éviter tout risque d'accident corporel ou de<br>dommage matériel, NE BRANCHEZ PAS de cable de<br>télecommunication sur le connecteur de relais selectif<br>optique (optical bypass relay connector).                                                                                              |
| AVISO      | Para evitar daños personales o al equipo, NO se<br>debe introducir cableado de telecomunicaciones en<br>el conector óptico de reles de derivación.                                                                                                    |

# 1

## Introduction

The DEC FDDIcontroller/EISA adapter (also referred to as the FDDI/EISA adapter or adapter) provides direct connection of industry standard computers with an EISA I/O bus to a 100-megabits/second (100 Mb/s) FDDI network. Drivers for supported operating systems provide the configuration flexibility required in multivendor networks.

Table 1–1 describes the DEC FDDIcontroller/EISA adapter models available from Digital Equipment Corporation.

| Table 1–1 | <b>DEC FDDIcontroller/EISA</b> | <b>Adapter Models</b> |
|-----------|--------------------------------|-----------------------|
|-----------|--------------------------------|-----------------------|

| Model    | Description                                                                                                    |  |  |
|----------|----------------------------------------------------------------------------------------------------|--|--|
| DEFEA-AA | One-card, single attachment station (SAS) adapter with multimode optics and ANSI MIC connectors.                                                                                                    |  |  |
| DEFEA-UA | Two versions of the one-card, single attachment station<br>(SAS) adapter with a single 8-pin MJ connector. This<br>model accepts Category 5 unshielded twisted-pair (UTP)<br>or 100-ohm screened twisted-pair (ScTP) cable. |  |  |
| DEFEA-DA | Two-card, dual attachment station (DAS) adapter with multimode optics and ANSI MIC connectors.                                                                                                    |  |  |
| DEFEA-MA | MA One-card, dual attachment station (DAS) adapter with two<br>8-pin MJ connectors. This model accepts Category 5 UTP<br>or ScTP cable.                                                                                     |  |  |

The fiber-optic SAS adapter (DEFEA-AA) connects to the FDDI network through an FDDI-compliant concentrator (DECconcentrator 900MX), using multimode fiber-optic cable. The fiber-optic DAS adapter (DEFEA-DA) connects directly to the FDDI ring through multimode fiber-optic cables.

The UTP SAS and DAS adapters (DEFEA-UA and DEFEA-MA) connect to the FDDI network using Category 5 UTP copper cable.

Note

Copper Category 5 UTP and 100-ohm ScTP cable comply with FDDI standards and interoperate with products that implement the American National Standards Institute (ANSI) Twisted Pair-Physical Medium Dependent (TP-PMD) standard.

Figure 1–1 shows an example of how a SAS- or DAS-configured, EISA-compatible computer interfaces to the FDDI network using multimode fiber-optic or Category 5 UTP cable.

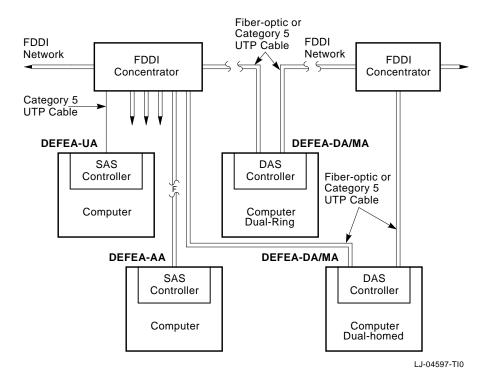

#### Figure 1–1 SAS, DAS Adapters Configured in an FDDI Network

## Fiber-Optic SAS Adapter (DEFEA-AA)

The fiber-optic SAS adapter (Figure 1–2) consists of one card that plugs into a single bus master EISA I/O bus slot. A single ANSI MIC connector ① is the interface to FDDI fiber-optic cable (from a concentrator such as the DECconcentrator 900MX).

The adapter contains onboard diagnostics that execute when power is applied. A two-color (green or red) light-emitting diode (LED) ② on the adapter's mounting bracket indicates the operating status of the adapter and its PHY port. Refer to the LED Descriptions section in this chapter for information about the adapter's LED.

Figure 1–2 Fiber-Optic SAS Adapter (DEFEA-AA)

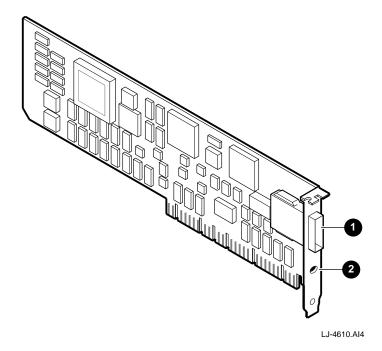

## **UTP SAS Adapter (DEFEA-UA)**

The earlier version of the UTP SAS adapter (Figure 1–3) consists of two cards: a parent card **1** and an attached daughter card **2** that is connected by a 40-pin connector. The parent card plugs into a single bus master EISA I/O bus slot. An 8-pin MJ connector **3** interfaces with Category 5 UTP copper cable.

The adapter contains onboard diagnostics that execute when power is applied. A two-color (green or red) LED **④** on the adapter's mounting bracket indicates the operating status of the adapter and its PHY port. Refer to the LED Descriptions section in this chapter for information about the adapter's LED.

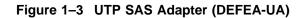

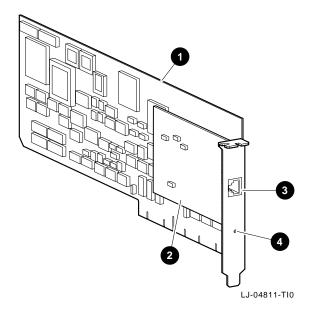

## **UTP SAS Adapter (DEFEA-UA)**

The later version of the UTP SAS adapter (Figure 1−4) consists of one card that plugs into a single bus master EISA I/O bus slot. An 8-pin MJ connector **①** interfaces with Category 5 UTP copper cable.

The adapter contains onboard diagnostics that execute when power is applied. A two-color (green or amber) LED ② on the adapter's mounting bracket indicates the operating status of the adapter and its PHY port. Refer to the LED Descriptions section in this chapter for information about the adapter's LED.

#### Figure 1–4 UTP SAS Adapter (DEFEA-UA)

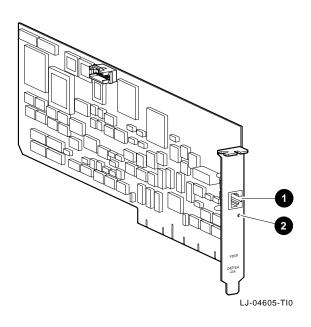

## Fiber-Optic DAS Adapter (DEFEA-DA)

The fiber-optic DAS adapter (Figure 1–5) consists of two cards: a parent card **①** and a daughter card **③**. The cards are connected by a ribbon cable **②** and plug into adjacent computer slots on the EISA bus.

The adapter contains onboard diagnostics that execute when power is applied. A two-color (green or red) LED **④**, **⑤** on the mounting bracket of each card indicates the operating status of the card and its PHY port. Refer to the LED Descriptions section in this chapter for information about the adapter's LEDs.

Figure 1–5 Fiber-Optic DAS Adapter (DEFEA-DA)

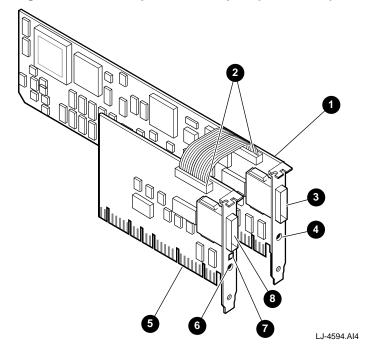

An ANSI MIC connector on each card (port A ③, port B ③) provides the FDDI DAS interface (directly to the FDDI ring).

The fiber-optic DAS adapter's daughter card contains an RJ-12 connector **⑦** for inserting an optional optical bypass relay (OBR). This relay maintains connectivity of the FDDI ring in the absence of power or during fault conditions in the node.

\_\_\_\_\_ Warning \_\_\_\_

To prevent personal injury or equipment damage, do not insert telecommunications cabling into the optical bypass relay connector. Refer to the Optical Bypass Relay (OBR) RJ-12 Connector section in Appendix A for more information about the OBR.

## **UTP DAS Adapter (DEFEA-MA)**

The UTP DAS adapter (Figure 1–6) consists of one card that plugs into a single bus master EISA I/O bus slot. Two 8-pin MJ connectors, port B ① and port A ②, interface with the Category 5 copper cable.

The adapter contains onboard diagnostics that execute when power is applied. The two LEDs, A ④ and B ⑤, on the adapter's mounting bracket, indicate the operating status of the card and its PHY ports. Refer to the LED Descriptions section in this chapter for information about the adapter's LEDs.

Figure 1–6 UTP DAS Adapter (DEFEA-MA)

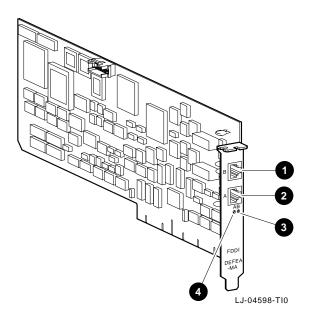

### **LED Descriptions**

The adapter LEDs are used to indicate the status of the adapter and the FDDI ports. The LEDs are visible on the adapter's front panel (at the back of your computer).

\_\_ Note \_\_

The LEDs on the fiber-optic SAS and DAS models (DEFEA-AA) and DEFEA-DA) light green or red. The LEDs on the UTP SAS and DAS models (DEFEA-UA and DEFEA-MA) light green or amber, except for the earlier version of the DEFEA-UA, which lights green or red.

Table 1–2 lists and describes possible LED states for all adapter models.

#### Table 1–2 LED States

| LED       | Color           | Normal   | Description                                                                                         |
|-----------|-----------------|----------|----------------------------------------------------------------------------------------------------|
| PHY/PHY A | Green           | On       | On—PHY connection complete                                                                          |
|           | Green           | Flashing | Flashing—PHY connection in progress (or no cable attached)                                          |
|           |                 |          | If on before system boots, indicates self-test failure                                              |
|           | Red or<br>Amber |          | On—If on after system boots,<br>indicates port or Link Confidence<br>Test (LCT) failure; retry loop |
|           |                 |          | If on before system boots, indicates self-test failure                                              |
|           | Red or<br>Amber |          | Flashing—Illegal topology                                                                           |
|           |                 |          | (continued on next page)                                                                            |

Table 1–2 (Cont.) LED States

| LED                 | Color                     | Normal      | Description                                                                                                    |
|---------------------|---------------------------|-------------|----------------------------------------------------------------------------------------------------|
|                     | Green<br>/Red or<br>Amber | Alternating | Alternating—Standby mode<br>when connected to a con-<br>centrator in a dual-homing<br>configuration (DEFEA-DA and<br>DEFEA-MA models) |
|                     |                           |             | Off—Device driver not loaded,<br>port disabled by management or<br>LED, or adapter fails                                              |
| PHY B<br>(DAS only) | Green                     | On          | On—PHY connection complete                                                                                                    |
|                     | Green                     | Flashing    | Flashing—PHY connection in progress (or no cable attached)                                                                            |
|                     | Red or<br>Amber           |             | On—If on after system boots,<br>indicates port or Link Confidence<br>Test (LCT) failure; retry loop                                   |
|                     |                           |             | If on before system boots,<br>indicates self-test failure                                                                             |
|                     | Red or<br>Amber           |             | Flashing—Illegal topology                                                                                                    |
|                     |                           |             | Off—Device driver not loaded,<br>port disabled by management or<br>LED, or adapter fails                                              |

## **Software Description**

The software packages required to operate the adapter on the network are:

#### • Operating system software

This is your system software, such as DOS, SCO UNIX, OS/2, Windows NT, or Windows 95.

#### • Network operating system software

This includes software such as Novell NetWare, Digital PATHWORKS, or Microsoft LAN Manager. This layered software provides the network services such as DECnet or Transmission Control Protocol/Internet Protocol (TCP/IP).

#### • Device driver software

For most operating environments, this software is part of the adapter's product package contained on the distribution diskette (refer to the Distribution Diskette section in this chapter). The device driver allows the network operating system software to communicate with the adapter and must be installed as part of the installation procedure.

## **Distribution Diskette**

The driver distribution diskettes are for systems that can read DOS-format diskettes. Additional diskettes containing product enhancements may be included in your shipment.

The distribution diskette contains the following:

- A README.TXT file in the root directory that explains how to access files and provides an overview of the diskette.
- A RELEASE.NOT file in the root directory that includes important software Release Notes.
- Subdirectories for each supported operating system. The subdirectories contain driver and installation procedures for that particular operating system.
- EISA configuration files:

A:\!DEC3001.CFG A:\!DEC3002.CFG

• System diagnostic INSTVER:

A:\DIAG\INSTVER.EXE

• A Digital Local Management Application (DEClma) executable file for some supported operating systems.

\_\_\_ Note \_\_

Software components will be added to this diskette throughout the product's life as new operating systems are supported. Refer to the README.TXT file in the root directory for the latest description of the diskette contents.

# 2 Installation

This chapter describes how to install the DEC FDDIcontroller/EISA adapter into a EISA bus master-compatible computer and how to connect the adapter to the network.

The steps to install the adapter are as follows:

- 1. Print and read the README.TXT file located in the root directory of your distribution diskette, and the README.TXT file for your operating environment. The README.TXT file for your operating environment is located in the subdirectory specific to your operating system.
- 2. Verify the system and software requirements.
- 3. Perform the EISA configuration procedure (see the Configuring the Adapter section of this chapter).
- 4. Install the adapter into a EISA bus-master slot.
- 5. Install the driver software.
- 6. Connect to the network.
- 7. Verify the hardware and software installations.

## **Checking Package Contents**

Check the contents of your shipment as follows:

1. Remove the contents from the box and place them nearby until you are ready to install the adapter.

Caution

Static electricity can damage modules and electronic components. Digital recommends using a grounded antistatic wrist strap and a grounded work surface when handling any modules.

2. Check the shipment for damage and missing parts (see Figure 2–1).

The kit contains the following items:

- This user's manual **1**.
- The adapter ③ (packaged inside an antistatic bag ②).
- 3 <sup>1</sup>/<sub>2</sub> inch distribution diskette(s) **4**.

Additional diskettes may be included for product enhancement (such as a firmware upgrade diskette).

Notify your carrier immediately if there is any shipping damage. If the kit is incomplete, contact your reseller or authorized Digital distributor.

Figure 2–1 Contents of Shipping Package

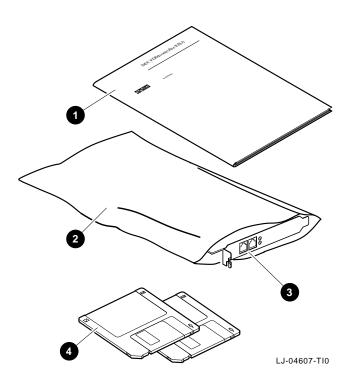

## Preparing to Install the Adapter

You need the following network equipment and tools before you install and use the adapter:

- EISA Configuration utility for your system.
- Your computer system documentation.
- FDDI cables to connect the computer to the network.
  - Fiber-optic multimode cable with ANSI MIC connectors (DEFEA-AA and DEFEA-DA models).
  - Copper Category 5 UTP or 100-ohm ScTP cables with a TP-MIC plug (DEFEA-UA and DEFEA-MA models).

See the *OPEN DECconnect Building Wiring Components and Applications Catalog* if you need additional information about cabling.

- An antistatic grounded wrist strap. A wrist strap, ground wire, and table pad (not supplied) are available in Digital's field service kit (Part Number 29-11762-00).
- A Phillips-head screwdriver and a flat-head screwdriver.

## Verifying System and Software Requirements

The DOS and SCO UNIX requirements are listed separately in the following sections. Configure the adapter after you verify the requirements for your operating environment (refer to the Configuring the Adapter section) in this chapter.

#### **DOS Requirements**

The following are system and software requirements for DOS computers:

- Computer operating system and network operating system compatibility. Refer to your system documentation for instructions on displaying your software version number.
- Adequate disk and DRAM memory space. Refer to your system documentation for instructions on verifying your system memory requirements.
- Identifying the FDDI frame type. Contact your network manager to identify the FDDI frame type selected for this network.

#### **SCO UNIX Requirements**

The following are system and software requirements for SCO UNIX computers:

- An account with superuser privileges.
- Computer operating system and network operating system compatibility. Refer to the \SCO\README.TXT file on the distribution diskette to determine driver and operating system compatibility.

## **Configuring the Adapter**

To configure the DEC FDDIcontroller/EISA adapter into your computer system, perform the following steps:

\_\_\_\_ Note \_

Do not install the adapter until instructed.

- 1. Turn off power to your computer system before running the EISA Configuration utility.
- 2. Determine whether you have any ISA hardware options (such as an ISA video adapter) installed in the EISA slots of the system. Refer to your computer system documentation to determine the slots available for EISA options. If any ISA options are located in EISA slots, record the slot number, interrupt-request (IRQ) level, and memory address settings for each of these ISA options. For the IRQ level and memory address settings information, refer to your computer system documentation.
- 3. Read your computer system documentation for information about using the EISA Configuration utility to add a new hardware option to your system.
- 4. Insert the EISA Configuration utility diskette (write-enabled) into the appropriate disk drive. This diskette is packaged with your computer.
- 5. Turn on the power to your computer system.
- 6. Follow your EISA Configuration utility instructions to copy the configuration files (!DEC3001.CFG and !DEC3002.CFG) from the distribution diskette to your EISA Configuration utility diskette.

#### Note \_\_\_\_\_

There are two EISA configuration files provided for the adapters: !DEC3001.CFG and !DEC3002.CFG. The file you use to configure the system depends upon the part number of the adapter you are installing. The adapter's part number is marked on a label attached to the adapter.

7. Determine which configuration file you need to use (see Table 2–1).

Table 2–1 Configuration Files

| Adapter Part Number | Use Configuration File |  |
|---------------------|------------------------|--|
| 54-21497-0X         | !DEC3001.CFG           |  |
| 54-21503-0X         | !DEC3002.CFG           |  |
| 54-24239-0X         | !DEC3002.CFG           |  |

- 8. Configure the system. This process adds the configuration file information to the system configuration file.
- 9. Examine the slot number, memory address, and IRQ settings for the adapter. You may need to adjust these settings to avoid conflicts with the settings of other hardware options in your system. See the \CONFIG\README.TXT file for the recommended settings based on the device driver you plan to use.
- 10. Record the slot number, memory address, and IRQ settings for future reference.

Appendix A contains more information regarding memory-address and interrupt-request selections.

Note \_\_\_\_\_

For the DEFEA-DA model, the EISA configuration settings pertain to the parent card only. Do not add the daughter card settings to the EISA configuration system file.

11. Save the new configuration data, then exit the utility.

For some Configuration utilities, you must examine system and new hardware option switch settings before you save the configuration data and exit the utility. The adapter has no switches or jumpers. Follow your EISA Configuration utility instructions before you exit the utility.

12. When the Configuration utility indicates it is safe to do so, turn off the power to your computer system and install the adapter (see Installing the Adapter).

## Installing the Adapter

This section explains how to install the DEC FDDIcontroller/EISA adapter into an EISA-based computer.

To install the adapter, complete the following steps:

- 1. Remove any diskette(s) from the computer's disk drive(s).
- 2. Turn off the power to your computer.

\_ Caution \_

Make sure you turn off power to the computer when inserting or removing the adapter to avoid permanent damage to the module or other computer circuitry.

- **3.** Remove the cover from the computer (refer to your computer documentation).
- 4. Attach the antistatic ground strap to your wrist and clip the other end of the strap to the computer's chassis ground.
- 5. Remove the option slot cover (Figure 2–2) from the computer's selected EISA slot. (Remove an additional option slot cover when installing the DEFEA-DA model.) Save the removed screw to secure the adapter later in this procedure.

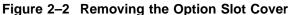

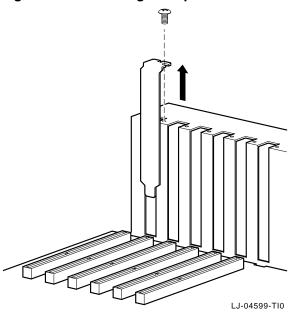

6. Remove the adapter from the protective bag, then install the adapter (see the following sections).

## Fiber-Optic SAS Adapter (DEFEA-AA)

- 1. Install the adapter into the appropriate EISA bus master I/O slot and secure it with the slot cover screw (see Figure 2–3).
- 2. Replace the computer cover.
- 3. Go to the Verifying the Installation section if you need additional information.

### Figure 2–3 Installing the Fiber-Optic SAS Adapter (DEFEA-AA)

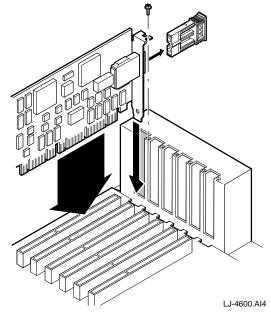

## **UTP SAS Adapter (DEFEA-UA)**

- 1. Install either version of the UTP SAS adapter into the appropriate EISA bus master I/O slot and secure it with the slot cover screw (see Figure 2–4).
- 2. Replace the computer cover.
- 3. Go to the Verifying the Installation section if you need additional information.

### Figure 2–4 Installing the UTP SAS Adapter (DEFEA-UA)

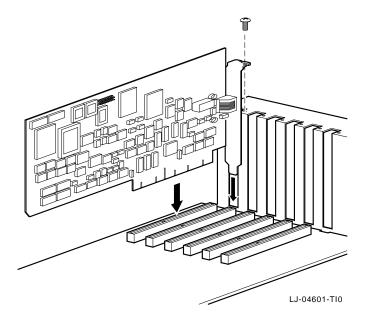

## Fiber-Optic DAS Adapter (DEFEA-DA)

- 1. Install the parent card **①** and daughter card **②** into the appropriate option slots, then secure them using the slot cover screws (see Figure 2–5).
- 2. Connect the ribbon cable **③**. Note that the ribbon cable connectors are keyed and can be installed in only one position.
- 3. Replace the computer cover.
- 4. Go to the Verifying the Installation section if you need additional information.

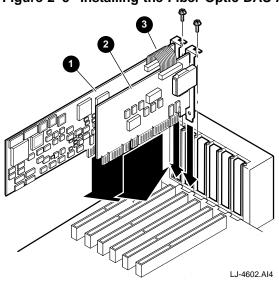

Figure 2–5 Installing the Fiber-Optic DAS Adapter (DEFEA-DA)

### **UTP DAS Adapter (DEFEA-MA)**

- 1. Install the adapter into the appropriate EISA bus master I/O slot, then secure it with the slot cover screw (see Figure 2–6).
- 2. Replace the computer cover.
- 3. Go to the Verifying the Installation section if you need additional information.

### Figure 2–6 Installing the UTP DAS Adapter (DEFEA-MA)

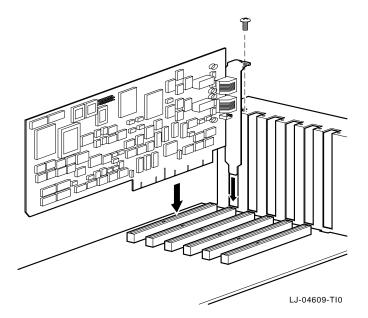

# Verifying the Installation

Complete the following steps to verify that the adapter is installed and operating properly in your computer:

- 1. Turn on power to the computer and observe the adapter's LEDs.
- 2. Note the following events (within 10 seconds after the computer power is turned on):
  - a. The adapter's LED on the mounting bracket flashes green (three flashes) for approximately 1 second.
  - b. The LED turns off when the adapter passes the powerup self-test.

A steady red/amber LED indicates a powerup self-test failure.

\_ Note \_

For the DEFEA-DA model, the LED on each card indicates the status of the card port. A steady red LED on the daughter card indicates a possible failure with that card.

For the DEFEA-MA model, the A and B LEDs (located on the bottom-left and bottom-right of the mounting bracket) indicate the status of the adapter's A and B ports respectively. A steady amber LED indicates a possible failure with that specific port.

If you observe any indication other than a successful self-test, turn off power to the computer, reseat the adapter, then repeat step 1.

If the self-test fails repeatedly, refer to Chapter 3, Table 3–1, for problem solving information.

You are now ready to install your device driver.

# **Installing DOS Device Drivers**

This section explains how to install the following device drivers from the distribution diskette:

- DOS and OS/2 NDIS 2.01 drivers
- Windows 95 driver
- Windows NT drivers
- Novell NetWare drivers and software

\_\_\_\_ Note \_\_\_\_\_

Refer to the Loading and Viewing the Distribution Diskette section for additional information.

After you install the driver, proceed to the Connecting to the Network section for information on connecting your system to the network.

### Installing DOS or OS/2 NDIS 2.01 Drivers

The distribution diskette contains the driver and software for using your adapter in a DOS or OS/2 system.

To install the DOS or OS/2 NDIS 2.01 driver:

- 1. Follow the procedures described in your operating system documentation for installing an unlisted network adapter driver.
- 2. Refer to the \NDIS2\README.TXT file for more specific installation information. Use this information along with your operating system documentation to install the device driver for your adapter.

### Installing the Windows 95 Driver

The distribution diskette contains the driver for using your adapter in a Windows 95 environment.

To install the Windows 95 driver:

- 1. Follow the procedures described in your operating system documentation for installing an unlisted network adapter driver.
- 2. Refer to the \WIN95\README.TXT file for more specific installation information. Use this information along with your operating system documentation to install the device driver for your adapter.

### Installing the Windows NT Driver

A device driver for the DEC FDDIcontroller/EISA adapter is located on the Windows NT version 3.51 CD ROM. A more recent device driver may be included on the driver distribution diskette. The device driver will allow your adapter to operate under Windows NT on a variety of hardware platforms.

To install the Windows NT driver:

- 1. Follow the procedure that describes the installation of network adapters in your *Windows NT System Guide*.
- 2. Refer to the Windows NT \WINNT\README.TXT file for more specific installation information. Use this information and the instructions provided in your *Windows NT System Guide* to install the device driver for your adapter.

### Installing Novell NetWare Drivers

The distribution diskette contains the drivers and software for using your adapter in NetWare systems.

The software includes ODI drivers for server and DOS and OS/2 client environments, mirrored-server link (MSL) drivers for operation under NetWare SFT III, and SNMP network management software for remote management of your adapter.

The MSL driver can be configured using custom parameters (described in this chapter).

### **Installing Netware Drivers**

To install a NetWare driver:

- 1. Follow the standard NetWare procedures described in your operating system documentation for installing LAN adapters.
- 2. From the DOS prompt, locate and view the \NOVELL\README.TXT file on the distribution diskette to locate the various NetWare README.TXT files.
- **3.** Refer to the appropriate NetWare driver README.TXT file for more specific installation information.

### Using Custom Parameters for NetWare SFT III

The Novell NetWare SFT III mirrored-server link (MSL) drivers contain additional custom driver parameters that are not available to standard MSL drivers.

The following parameters are implemented in the adapter's MSL drivers. Refer to the corresponding driver README.TXT file for the latest list of optional parameters.

\_\_\_\_\_ Note \_\_\_\_\_

In all of the following examples, the NetWare SFT III 3.1X MSL driver is loaded from the current default path on disk drive C and the adapter is installed in slot 5 of the system. Replace the driver name, path, and slot number as appropriate.

### • Network Coexistence Mode

In a normal mode of operation, the MSL is a point-to-point connection between two MSL adapters. The adapter also allows the link to coexist on an FDDI network as long as there are no routers in the path between the two linked servers.

\_\_\_\_ Note \_\_\_\_\_

In this mode of operation, you must specify the IOENGINE name for the linked server. Failure to do so will result in improper operation. To complete the link, connect both MSL adapters to the network. Load the MSL driver on both IOENGINEs as follows:

LOAD C:DECMSL3X.MSL SLOT=5 PARTNER=IO\_RIGHT

IO\_RIGHT is the name of the other server's IOENGINE.

Repeat this procedure on the other server specifying this server's IOENGINE name. The IOENGINEs find each other, then report that the link is available. The IOENGINEs synchronize once the server is activated.

#### • Increasing Message Retry Count

Running the driver on a busy network increases the possibility for a packet to become lost between the two MSL adapters. As your network traffic increases, it may be necessary to increase the retry count.

To adjust the retry count, add the *RETRY* option to the command line when loading the MSL driver:

LOAD C:DECMSL3X.MSL SLOT=5 PARTNER=IO\_RIGHT RETRY=2

#### • Full Duplex Operation

The driver can be configured to run in Digital's FDDI full-duplex technology (FFDT) mode of operation known as full duplex (FDX). When in this mode, the MSL adapters must be connected in a point-to-point two-station configuration or by way of a Digital GIGAswitch/FDDI.

In this mode, the normal FDDI token rotation is eliminated, allowing the adapter to send and receive at the same time. This increases the available aggregate bandwidth of the adapter to be greater than 100 Mb/s, up to a maximum of 160 Mb/s.

To activate this mode of operation, add the *FULLDUPLEX=ON* option to the command line when loading the MSL driver:

LOAD C:DECMSL3X.MSL SLOT=5 FULLDUPLEX=ON

### Loading and Viewing the Distribution Diskette

To load and view the distribution diskette:

- 1. Insert the distribution diskette into disk drive A.
- 2. From the DOS prompt, locate and view the appropriate README.TXT file as follows:
  - a. Enter the following command at the DOS prompt:

more <readme.txt Return

The file is displayed, one screen at a time.

- b. To view the next screen, press the space bar.
- c. To quit viewing the file, press Ctrl/C.

## Installing the SCO UNIX Driver

The distribution diskette contains the driver and software for using your adapter in a SCO UNIX system.

To install the SCO UNIX driver, follow the instructions in the  $\SCO\README.TXT$  file on diskette 1 to create a SCO UNIX driver distribution diskette.

## **Connecting to the Network**

This section describes how to connect the FDDI cables (fiber-optic multimode and Category 5 UTP) to the EISA adapter and how to verify a good connection to a network device.

\_\_\_\_ Note \_\_\_\_\_

Copper Category 5 UTP and 100-ohm ScTP cable comply with FDDI standards and interoperate with products that implement the American National Standards Institute (ANSI) Twisted Pair-Physical Medium Dependent (TP-PMD) standard. If the other end of the FDDI cable is not already connected to the appropriate FDDI network or network device (typically a concentrator), contact the network manager to connect the cable.

\_\_\_\_ Note \_\_

Be sure you install the appropriate software driver as described in the Installing DOS Device Drivers and Installing the SCO UNIX Driver sections before you install FDDI cables.

### **Connecting Fiber-Optic SAS or DAS Adapters**

To connect the FDDI cables to fiber-optic SAS or DAS adapters:

- 1. Remove the dust cap **2** from the connector (**1** indicates the daughter card MIC connector).
- 2. Connect the FDDI cable(s) **③** to your adapter (see Figure 2–7).
- 3. Observe the adapter LEDs **④**.

The LEDs should be a steady green, indicating a proper connection to the FDDI network device. If you observe any other indication, see Chapter 3, Table 3–2, to isolate and correct the problem.

4. Go to the Verifying the Adapter's Operation on the Network section in this chapter to verify proper network operation.

Figure 2–7 shows an example of how a SAS- or DAS-configured, EISAcompatible computer interfaces to the FDDI network using fiber-optic cable.

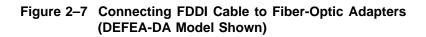

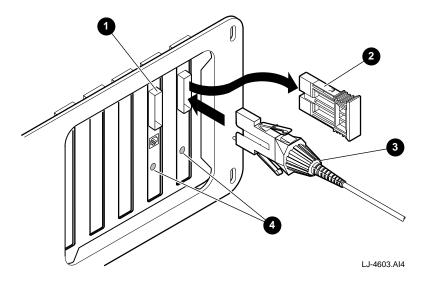

### **Connecting UTP SAS Adapters**

To connect the UTP SAS adapter:

- 1. Connect the FDDI cable **1** to your adapter (see Figure 2–8).
- 2. Observe the adapter's LED **2**.

The LED should be a steady green, indicating a proper connection to the FDDI network device. If you observe any other indication, refer to Chapter 3, Isolating Network Connection Faults, to isolate and correct the problem.

3. Go to the Verifying the Adapter's Operation on the Network section to verify proper network operation.

Figure 2–8 Connecting the FDDI Cable to the UTP SAS Adapter

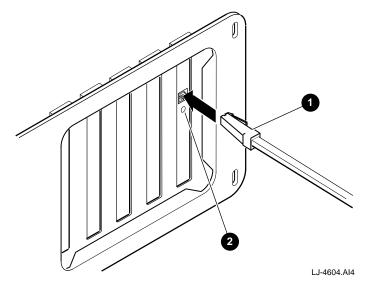

### **Connecting UTP DAS Adapters**

To connect the UTP DAS adapter:

- 1. Connect the FDDI cables **1**, **3** to your adapter (see Figure 2–9).
- 2. Observe the adapter's LEDs **2**, **4**.

The LEDs should be a steady green, indicating a proper connection to the FDDI network device. If you observe any other indication, refer to Chapter 3, Isolating Network Connection Faults, to isolate and correct the problem.

3. Go to the Verifying the Adapter's Operation on the Network section to verify proper network operation.

Figure 2–9 Connecting FDDI Cables to a UTP DAS Adapter

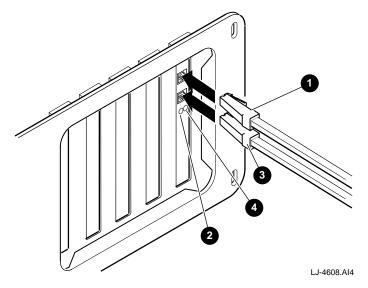

# Verifying the Adapter's Operation on the Network

To verify that your adapter is operational in the network, use your network operating system software, such as the executable file VLM.EXE for Novell NetWare DOS clients, to make a connection to another node on the network.

If you cannot establish and maintain communications with another node, refer to Chapter 3, Table 3–3, to isolate and correct the problem. If the problem persists, contact your reseller or authorized Digital distributor.

Installation of the adapter is now complete.

# 3

# **Problem Solving**

This chapter contains tables describing possible problems with the adapter hardware/software installation, connection to the network access device, and network interconnection (communication with a target node). The tables suggest causes and solutions for each symptom.

The diagnostic tables are grouped in the following categories:

- Adapter, Driver Configuration, and Installation Faults
- Refer to Table 3–1 if you experience problems during installation and no FDDI connection has been made.
- Network Connection Faults

Refer to Table 3–2 if you experience problems when the adapter is first connected to a network access device.

Network Interconnect Faults

Refer to Table 3–3 if you cannot communicate with a target node.

Refer to the Diagnosing Problems with a Previously Operational Adapter section if you suspect this node/link is causing a communication failure in a network that was previously functional.

This chapter also contains brief descriptions of the adapter's self-test, INSTVER diagnostics, and the Digital local management application (DEClma). The INSTVER and DEClma utilities are useful tools for diagnosing adapter installation and network configuration problems.

# Diagnosing Problems with a Previously Operational Adapter

This section provides information to aid in isolating faults to the optimum field replaceable unit (FRU) or to an associated device that can be the source of the problem.

When diagnosing problems during the initial installation of the adapter, use Table 3–1, Table 3–2, and Table 3–3. These tables list symptoms, probable causes, and suggest corrective actions to remedy problems related to possible installation faults.

### **Normal Powerup**

During system powerup, or during a node reset, the adapter automatically initiates its self-test and verifies the CPU logic in the unit. The LED(s) on the adapter indicate whether the adapter passed or failed the self-test.

## **Problem-Solving Tips**

Consider the following tips before you begin the problem-solving procedures:

- To prevent damage to the circuit cards, use the antistatic ground strap when handling the cards.
- Power fluctuations, high ambient temperatures, and interference from other equipment could be responsible for possible environmental problems.

### **Problem-Solving Tools**

The following tools are not supplied but can be ordered from Digital Equipment Corporation:

- A nonattenuated FDDI fiber-optic loopback connector, option number H4085-AA (Part Number 12-44555-01) for testing the FDDI port.
- A UTP loopback connector, for both models, option number H4082-AC (Part Number 12-35619-03).

# Isolating Adapter, Driver Configuration, and Installation Faults

Table 3–1 lists problems that you may encounter when performing the adapter configuration, installing the adapter and installing the driver software.

\_\_\_\_\_ Note \_\_\_\_\_

The fault analysis in Table 3–1 assumes that the computer was operating properly before you began the adapter installation process and that no FDDI cable is connected to the adapter.

Table 3–1 Isolating Adapter and Driver Configuration and Installation Faults

| Probable Cause                                                                                                    | Corrective Action                                                                                                    |  |
|----------------------------------------------------------------------------------------------------|----------------------------------------------------------------------------------------------------|--|
| The adapter is not seated firmly.                                                                                         | Turn off the system and reseat the card firmly.                                                                                                    |  |
| The IRQ level<br>of the adapter<br>conflicts with<br>another option or<br>video card installed<br>in an EISA bus<br>slot. | Reconfigure the adapter using<br>different IRQ level settings. If the<br>problem persists, contact your<br>system administrator or your<br>authorized Digital distributor.                                                                                                    |  |
| The card settings<br>conflict with<br>another card in<br>the system.                                                      | Reconfigure the adapter using different IRQ level settings.                                                                                                    |  |
| With no FDDI cable<br>connected, the<br>adapter is suspect.                                                               | Reboot the system and watch the<br>self-test. If the problem persists,<br>contact your reseller or authorized<br>Digital distributor.                                                                                                    |  |
|                                                                                                    | The adapter is not<br>seated firmly.<br>The IRQ level<br>of the adapter<br>conflicts with<br>another option or<br>video card installed<br>in an EISA bus<br>slot.<br>The card settings<br>conflict with<br>another card in<br>the system.<br>With no FDDI cable<br>connected, the |  |

(continued on next page)

 
 Table 3–1 (Cont.)
 Isolating Adapter and Driver Configuration and Installation Faults

| Symptom                                                                                       | Probable Cause                                                                                                  | Corrective Action                                                                                                    |
|-----------------------------------------------------------------------------------------------|----------------------------------------------------------------------------------------------------|----------------------------------------------------------------------------------------------------|
| The computer<br>display<br>indicates a slot<br>configuration<br>error.                        | The adapter was<br>inserted into a<br>slot other than the<br>one designated by<br>the Configuration<br>utility. | Turn off the system, then insert<br>the adapter into the correct slot. If<br>the problem persists, refer to the<br>Configuring the Adapter section<br>in Chapter 2, then repeat the<br>configuration process. |
| The computer<br>display<br>indicates a<br>configuration<br>error, with no<br>adapter present. | The system was<br>configured for an<br>EISA adapter, but<br>didn't find one.                                    | Install the adapter.                                                                                                    |
| The computer<br>display<br>indicates that<br>the system<br>found an<br>unrecognized<br>card.  | The adapter was<br>installed before<br>the system was<br>configured.                                            | Turn off the system, then<br>remove the adapter. Repeat the<br>configuration process (refer to the<br>Configuring the Adapter section in<br>Chapter 2).                                                       |

# **Isolating Network Connection Faults**

Table 3–2 lists problems that you may encounter when you connect your adapter to a network device, such as a concentrator, through an FDDI cable.

Note

The fault analysis in Table 3–2 assumes that the computer was operating properly before you began the adapter installation process and that the adapter self-test passes with the FDDI cable attached.

Table 3–2 Isolating Network Connection Faults

| Replace the cable.<br>If the fault persists, a problem<br>with either the concentrator port<br>or the adapter is likely.                                                                                            |
|----------------------------------------------------------------------------------------------------|
|                                                                                                    |
| Use a valid topology configuration.<br>Use the DECIma <b>Show SMT</b><br>command to view the current<br>connection capabilities.<br>Refer to the DECIma documenta-<br>tion for details.<br>(continued on next page) |
|                                                                                                    |

Table 3–2 (Cont.) Isolating Network Connection Faults

| Symptom                                                                                                    | Probable Cause                         | Corrective Action                                                                                                    |
|----------------------------------------------------------------------------------------------------|----------------------------------------|----------------------------------------------------------------------------------------------------|
| System is on.<br>Adapter LED<br>is steady red<br>/amber.                                                               | Network problem.                       | Disconnect the adapter cable.<br>If the LED flashes green, the<br>adapter is functional.                                                                                                    |
|                                                                                                    |                                        | Reconnect the cable, try a new cable, or connect to a different concentrator port.                                                                                                    |
|                                                                                                    | Adapter problem.                       | Disconnect the adapter cable.<br>If the LED remains amber, the<br>adapter may be at fault. Reboot<br>the system and watch the self-<br>test.                                                                                                    |
|                                                                                                    |                                        | If the problem persists, contact<br>your reseller or authorized Digital<br>distributor.                                                                                                    |
| Adapter LED<br>continues to<br>flash green and<br>does not change<br>to solid green<br>when the cable<br>is connected. | Driver not installed<br>correctly.     | If the software driver is installed<br>correctly, and the adapter<br>is configured properly, then<br>refer to the README.TXT file<br>in subdirectory A:\DIAG of<br>your distribution diskette for<br>information on running the<br>INSTVER network diagnostics<br>(also refer to the Running<br>INSTVER Diagnostics section<br>in this chapter). |
|                                                                                                    | Faulty adapter cable<br>or connection. | Verify the integrity of the adapter<br>cable. Replace if defective. Verify<br>that the FDDI connection is<br>between transmit to receive and<br>receive to transmit.                                                                                                    |
|                                                                                                    | Faulty FDDI<br>concentrator.           | Verify the integrity of the<br>concentrator. Replace if defective.<br>(continued on next page)                                                                                                    |

Table 3–2 (Cont.) Isolating Network Connection Faults

| Symptom                     | Probable Cause                                    | Corrective Action                                                                                                    |
|-----------------------------|---------------------------------------------------|----------------------------------------------------------------------------------------------------|
|                             | Faulty adapter.                                   | Connect a loopback connector<br>(Part Number 12-44555-01 and<br>Part Number 12-35619-03) for the<br>fiber-optic and UTP connectors. |
|                             |                                                   | If the port LED for the connector<br>changes to solid green, a problem<br>exists with the cable or the<br>concentrator.             |
|                             |                                                   | If the port LED continues flashing green, replace the adapter.                                                                      |
|                             |                                                   | If no loopback connector is<br>available, test the cable between<br>the concentrator and the adapter.                               |
|                             |                                                   | If you verify that the cable is<br>good, test the concentrator. If the<br>concentrator is functional, replace<br>the adapter.       |
| Adapter LED<br>remains off. | Adapter is manage-<br>ment disabled.              | Enable the port using the<br>DEClma utility. Refer to<br>the Using the Digital Local<br>Management Application<br>(DEClma) section. |
|                             | Adapter driver is not installed properly.         | Reinstall the appropriate driver.<br>If the fault persists, replace the<br>adapter.                                                 |
|                             | Network operating system software is not enabled. | Refer to your network operating system documentation.                                                                               |

# **Isolating Network Interconnect Faults**

Table 3–3 lists problems that you may encounter when you establish communication with a target node. Fault isolation at this level is beyond the scope of installing the adapter.

| Symptom                                                 | Probable Cause                                                                                                    | Corrective Action                                                                                                    |
|---------------------------------------------------------|----------------------------------------------------------------------------------------------------|----------------------------------------------------------------------------------------------------|
| Cannot<br>establish a<br>connection to<br>another node. | Target node is<br>not in network<br>operating system<br>database.                                                                                                  | Add the node to the database.                                                                                                    |
|                                                         | Duplicate address on network.                                                                                                    | Use the DEClma utility to<br>determine if a duplicate address<br>exists on the FDDI network.                                                                                                    |
|                                                         | Novell NetWare<br>server and client<br>have incompatible<br>frame types (for<br>example, an FDDI_<br>SNAP server<br>cannot connect<br>to an FDDI_802.2<br>client). | Using DEClma, enter the <b>Select</b><br>command to display a unique<br>identifier, the slot number, adapter<br>type, and frame type for each<br>DEC FDDIcontroller/EISA driver<br>currently running. Make sure the<br>client and server frame types are<br>compatible. |
|                                                         | A physical path<br>does not exist<br>between the host<br>and target node.                                                                                          | Verify that the target node is running and on the network.                                                                                                    |

Table 3–3 Isolating Network Interconnect Faults

This information is supplied as a transition to network node configuration considerations because the functional operation of an FDDI-connected node involves the performance and integrity of the network. Some but not all considerations include the network address (duplicate address) and adapter token rotation time.

\_\_\_\_ Note \_\_

The fault analysis in Table 3–3 assumes that the computer was operating properly before you began the installation process and that the adapter self-test passes with the FDDI cable attached.

The host in which the adapter is installed may not be configured properly in the network. An inappropriate network configuration can result in symptoms that make it appear that the adapter is malfunctioning when the problem is elsewhere.

# **Running Self-Test**

The adapter powerup self-test checks much of the onboard CPU-associated hardware up to (but not including) the network interface power optics and connector circuits.

The INSTVER diagnostics (described in the next section) test other adapter logic not covered by the self-test.

### **Running INSTVER Diagnostics**

INSTVER is a DOS-based utility containing the adapter's system diagnostic tests. These tests verify the installation beyond the powerup self-test capabilities to include the adapter buffer RAM, optical transceiver, connector integrity, and the FDDI cable to/from a network device port such as a concentrator.

Run these diagnostics when you suspect a hardware or network connection problem not indicated by the self-test. You can use the diagnostics as a fault isolation tool when problem solving as described in the previous tables.

\_\_\_\_\_ Note \_\_\_\_\_

Make sure that the ANSI.SYS file is loaded in your system's CONFIG.SYS file before running INSTVER; otherwise, INSTVER screens will not display properly. Refer to the \DIAG\README.TXT file for installation instructions.

INSTVER checks and reports the status of the following adapter logic functions:

- The bus adapter chip test verifies proper operation of this chip. This test verifies adapter addressing.
- The buffer RAM test verifies the data storage capability of the adapter RAM.
- The internal loopback test verifies the adapter's ability to send/receive an FDDI frame out to (but not including) the adapter's optical transceiver.

- The external loopback test verifies the adapter's ability to send/receive an FDDI frame to/from the network.
- The **display adapter address** command displays the physical address of the adapter.
- The **display revisions** command displays the hardware and firmware revisions.
- This utility is located on the distribution diskette in the subdirectory A:\DIAG\INSTVER.EXE. Refer to the README.TXT file in this same subdirectory for the diagnostic requirements and instructions for running INSTVER.

# Using the Digital Local Management Application (DECIma)

DEClma is a standalone utility for network personnel responsible for configuring, assessing the status of, and diagnosing problems with adapter interfaces.

Note

See the README.TXT file in your operating system subdirectory to determine if DEClma can be used on your system.

Using simple command lines, you can access the FDDI (SMT, MAC, PATH, and PORT) and INTERFACE group objects, as described in the IETF SNMP FDDI MIB (RFC 1512), MIB-II (RFC 1213), and DEC Vendor MIB extensions.

You can manage objects contained in these MIBs as follows:

- Display objects in the following groups:
  - INTERFACE (MIB-II and DEC MIB extensions)
  - SMT (SNMP FDDI MIB and DEC MIB extensions)

- MAC (SNMP FDDI MIB and DEC MIB extensions)
- PATH (SNMP FDDI MIB and DEC MIB extensions)
- PORT (SNMP FDDI MIB and DEC MIB extensions)
- Display counter objects from all of the groups just listed.
- Set configurable parameters where valid for an FDDI object.
- Display network events.
- Display and/or dump the contents of the error logger to a file.

The DECLMA.DOC file that contains the *Digital Local Management Application User's Guide* is located in A:\DECLMA. The DEClma application executable files are located (along with the device driver) in the supported platform-specific subdirectories of the distribution diskette. Each platform subdirectory also contains instructions in its README.TXT file for installing the DEClma utility.

For SCO UNIX, the executable is located in /usr/bin and can be executed from any path by typing declma Return. Additionally, declma.doc is in the subdirectory /usr/lib/dfx.

# **General Information**

This appendix provides general DEC FDDIcontroller/EISA physical characteristics, and operating environment and power requirements.

# **Physical Description**

The adapter is a full-length IBM AT form-factor card that uses the full EISA-specified, 32-bit bus connector. The adapter measures 13.42 inches (341.0 mm) by 5.0 inches (127.0 mm), and is constructed using six-layer circuit board technology with four signal layers and two power/ground layers.

# **Functional Components**

The major components on the adapter are as follows:

- 1 megabyte of packet memory
- 68000 onboard processor
- DMA control
- EISA bus interface control logic
- FDDI interface chipset
- FDDI optical or TP-PMD interface
- IEEE address ROM

- Onboard, nonvolatile memory for firmware storage
- Multimode Physical Layer Medium Dependent (for DEFEA-AA and DEFEA-DA models)
- ANSI TP-PMD (for DEFEA-UA and DEFEA-MA models)

# **Specifications**

Table A-1 lists the operating environment and power requirements for the adapter.

| Table A–1 | Operating | Environment | and Power | Requirements |
|-----------|-----------|-------------|-----------|--------------|
|-----------|-----------|-------------|-----------|--------------|

| Specification                        | Rating                                                                                                    |
|--------------------------------------|----------------------------------------------------------------------------------------------------|
| Operating temperature (at sea level) | 10°C to 40°C (50°F to 104°F)                                                                               |
| Nonoperating temperature             | -40°C to 85°C (-40°F to 185°F)                                                                             |
| Relative humidity                    | 8% to 80% (noncondensing)                                                                                  |
| Radiated emissions                   | FCC Class B<br>VDE Class B<br>CE Class B                                                                   |
| Power requirements                   | DC amps @ +5.0 V, 3.5 A (maximum)<br>DC amps @ +12.0 V, 0.1 A (maximum)<br>Bus loading - per EISA standard |

#### 

When adding any option module to your computer, verify that the combined power (wattage) required for all modules in your computer does not exceed the power supply rating. Check your computer documentation for this information.

# **Optical Bypass Relay (OBR) RJ-12 Connector**

The OBR connector (see Figure A–1) allows an OBR device to maintain FDDI dual-ring integrity if the adapter fails or its power is turned off. The OBR device is available only on the fiber-optic DAS model (DEFEA-DA). Refer to this information when selecting optical bypass devices.

\_ Warning \_

To prevent personal injury or equipment damage, do not insert telecommunications cabling into the optical bypass relay connector.

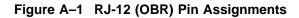

- Pin Assignment
- 1,2 Relay drive; +5V @ 200 mA (max.)
- 3,4,6 Return; grounded internally
- 5 Bypass present; must be externally grounded to pin 3,4, or 6

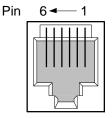

Modular Jack (Shielded RJ-12)

LJ-4596.AI4

# **FDDI Connector Keying**

Media interface connectors (MICs) for FDDI multimode interface connections are used with the fiber-optic SAS and DAS EISA adapters (DEFEA-AA and DEFEA-DA).

The MIC connectors are keyed to allow the fiber-optic cable connectors to align properly. The three types of connectors used on the adapter are MIC A and MIC B for the DEFEA-DA and MIC S for the DEFEA-AA (see Figure A–2). Note that the adapters connect to either a MIC M type connector on a concentrator, or the A and B ports of another FDDI device.

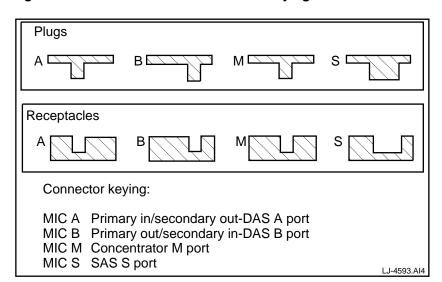

Figure A–2 Media Interface Connector Keying

The position of the keyway on the MIC plug determines the type of receptacle to which it connects. All MIC plugs fit into a MIC "S" receptacle. Type A, B, and M MIC plugs and receptacles must match for proper installation.

# **Installing Optional PHY Port Key**

ANSI multimode PMD cards ship with a PHY S key installed. Optional PHY A, PHY B, and PHY M keys ship separately. The PHY key type is clearly marked on the top of each key (see Figure A–3).

### Figure A–3 Changing the PHY Port Key

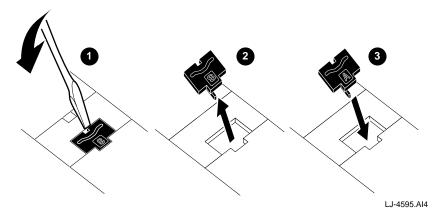

To change the key, use the following procedure:

- 1. Use a pointed tool, such as a screwdriver, and release the front edge of the PHY key **①**. Do not use a pencil.
- 2. Slide they key forward **2**, then remove it.
- 3. Tip the replacement key in place **③**, then press down.

# **UTP SAS and DAS Adapter Pin Assignments**

The DEC FDDIcontroller/EISA (DEFEA-UA and DEFEA-MA) adapter requires 100-ohm Category 5 twisted-pair media with a single crossover in the cable. For the office environment, 3 meter crossover office cables are available from Digital in the following constructions:

- Screened twisted-pair (ScTP) cable (Part Number BN26S-03)
- Unshielded twisted-pair (UTP) cable (Part Number BN25H-03)

Refer to Figure A–4 for the shielded twisted-pair cable pin assignments.

### Figure A-4 Crossover Pin Assignments for BN25H Office Cable

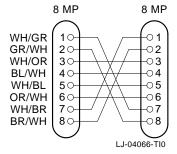

When connecting a UTP SAS or DAS adapter to another TP-PMD device, use EIA/TIA-568 Category 5 cable(s). The link may be made up of patch cordage (maximum length 10 meters) and behind-the-wall cable (maximum length 90 meters).

Note \_\_\_\_\_

For UTP cable information, see the *OPEN DECconnect Applications Guide* (Part Number EC-G2570-42).

### **Other Digital Network Adapter Products**

The DEC FDDIcontroller/EISA adapter is part of a complete family of low-cost network interface cards developed by Digital Equipment Corporation. Other products include the following.

#### Fast EtherWORKS PCI 10/100 Adapter (DE500-XA)

This 32-bit adapter is a dual-speed adapter that uses a single connector for either a 10 Mb/s or a 100 Mb/s IEEE 802.3 Ethernet network connection. The adapter automatically senses and adjusts to either speed. The Fast EtherWORKS PCI 10/100 adapter is software configurable to operate in full-duplex mode, increasing aggregate bandwidth up to 20 Mb/s and 200 Mb/s. Easy installation of this adapter is ensured by using the EZWORKS Installation utility. The device drivers for this product include NetWare, Windows for Workgroups, Windows NT, Windows 95, PATHWORKS, LAN Manager, LAN Server, Banyan VINES client, SCO UNIX, UnixWare, Digital UNIX, and OpenVMS. The EtherWORKS PCI 10/100 adapter supports twisted-pair connections. A Lifetime Warranty is included.

# EtherWORKS 3 Turbo (DE203-AB), EtherWORKS 3 Turbo TP (DE204-AB), and EtherWORKS 3 Turbo Combo (DE205-AC) Adapters

The EtherWORKS 3 adapters are high-performance, 16-bit ISA adapters designed to meet client/server needs. These low-cost adapters feature 128 KB of on-board buffer RAM that is dynamically allocated for optimal transmit/receive performance. The device drivers for these products include NetWare, Windows for Workgroups, Windows NT, Windows 95, PATHWORKS, LAN Manager LAN Server, Banyan VINES client, Packet Driver, SCO UNIX, UnixWare, Digital UNIX, and OpenVMS. Three models are offered: The EtherWORKS 3 Turbo adapter supports ThinWire connections; the EtherWORKS 3 Turbo TP adapter supports twisted-pair connections; and the EtherWORKS 3 Turbo Combo adapter supports ThinWire, twisted-pair, and AUI connections. A Lifetime Warranty is included.

#### **EtherWORKS Turbo EISA Adapter (DE425-AA)**

This adapter is a 32-bit Ethernet adapter that maximizes throughput without compromising CPU time or network performance. Ideal for intensive server-based applications, this adapter features a fast cut-through FIFO buffer (2 x 256B FIFOs). This adapter supports full duplex, for operation of 20 Mb/s. The EtherWORKS Turbo EISA adapter supports ThinWire, twisted-pair, and AUI connections. A Lifetime Warranty is included.

#### EtherWORKS Pocket Ethernet Adapter/TP (DEPEA-AA) and EtherWORKS Pocket Ethernet Adapter/BNC (DEPEA-BA)

These low-cost parallel-port adapters provide easy-to-use, inexpensive solutions for networking portable computers. The device drivers for these products include NetWare, Windows for Workgroups, LAN Manager, and Banyan VINES client. The EtherWORKS Pocket Ethernet adapters support twisted-pair and ThinWire connections. A five-year warranty is included.

# EtherWORKS PCMCIA Turbo (DEPCM-AA) and EtherWORKS PCMCIA Turbo Plus (DEPCM-BA) Adapters

These credit card-sized adapters are designed to link laptop and notebook PCs to 10 Mb/s Ethernet networks-quickly and affordably. These adapters for PCMCIA-compliant (Type II) PCs feature a highly integrated single-chip design, easy installation, hot swapping capabilities, and card and socket services. The device drivers for these products include NetWare, Windows for Workgroups, LAN Manager, LAN Server, PATHWORKS, Banyan VINES client, and Packet Driver. Two models are offered: The EtherWORKS PCMCIA Turbo supports twisted-pair; the EtherWORKS PCMCIA Turbo Plus supports both twisted-pair and ThinWire. A five-year warranty is included.

# DEC FDDIcontroller/PCI Adapters (SAS UTP DEFPA-UA, SAS SC DEFPA-AA, DAS SC DEFPA-DA)

As the first PCI FDDI adapters in the industry, these custom highperformance, low-cost 32-bit adapters feature on-board CPU for SMT processing, DMA chip, and 1 MB buffer. Full duplex capability extends bandwidth to 200 Mb/s. The device drivers for these products include NetWare, Windows for Workgroups, Windows NT, Windows 95, PATHWORKS, LAN Manager, LAN Server, Banyan VINES client, SCO UNIX, UnixWare, Digital UNIX, and OpenVMS. These adapters can be used with PCI-based Alpha, Intel, MIPS, and PowerPC systems. Three models are offered: UTP, SAS, and DAS. A Lifetime Warranty is included.

To order these products, contact an authorized Digital distributor or Digital sales representative. For more information, call 800-457-8211 in the U.S. and Canada, 508-692-2562 in other locations, or your local sales office.

# B

# **Accessing MIBs and RFCs**

This appendix describes how to access Digital's private Management Information Base (MIB) and Request For Comments (RFCs).

Public MIBs can be accessed over the Internet network using any of the following methods:

- Electronic mail
- ftpmail
- Anonymous ftp
- Diskette (for some Digital products)

You can use these methods to access up-to-date FDDI MIBs, as described in the following sections.

## **Using Electronic Mail**

The DDN Network Information Center (NIC) of SRI International provides automated access to NIC documents and information through electronic mail. This is especially useful for people who do not have access to the NIC from a direct Internet link, such as BITNET, CSNET, or UUCP sites.

To use the mail service, follow these instructions:

- 1. Send a mail message to service@nic.ddn.mil.
- 2. In the SUBJECT field, request the type of service that you want, followed by any needed arguments.

Normally the message body is ignored, but if the SUBJECT field is empty, the first line of the message body is taken as the request. The example at the end of the Using ftpmail section lists some of the services available.

Requests are processed automatically once a day. Large files are broken down into separate messages. However, a few files are too large to be mailed.

# **Using ftpmail**

Digital offers Internet ftpmail access to private MIB information, in ASCII text form, at ftp.digital.com, with up-to-date documents stored in the /pub/DEC/mib directory. Check the INDEX file and the README file for the current contents. To use ftpmail, follow these instructions:

1. Send a mail message to:

ftpmail@ftp.digital.com

- 2. Ignore the subject line.
- 3. Include the word "connect" in the first line of the body.
- 4. Include get commands for each document required; for example:

```
get /pub/DEC/mib/README
```

Requests are acknowledged, then queued and processed every 30 minutes. Because of the number of requests, it may take a day or two before you receive a reply.

\_\_ Note \_

For more timely access, consider using anonymous ftp (refer to Using Anonymous ftp).

The following are example SUBJECT lines to obtain DDN NIC documents:

HELP RFC 822 RFC INDEX RFC 1119.PS FYI 1 IETF 1IETF-DESCRIPTION.TXT INTERNET-DRAFTS 1ID-ABSTRACTS.TXT NETINFO DOMAIN-TEMPLATE.TXT SEND RFC: RFC-BY-AUTHOR.TXT SEND IETF/1WG-SUMMARY.TXT SEND INTERNET-DRAFTS/DRAFT-IETF-NETDATA-NETDATA-00.TXT HOST DIIS

## **Using Anonymous ftp**

You can obtain RFCs and up-to-date FDDI MIBs from Digital using anonymous ftp.

Digital offers Internet anonymous ftp access to private MIB information, in ASCII text form, at ftp.digital.com, with up-todate documents stored in the /pub/DEC/mib directory. Check the INDEX file and the README file for the current contents.

To use anonymous ftp to copy files, follow these instructions:

\_\_\_\_ Note \_\_

User input is case sensitive; you must enter it as shown.

- 1. Use the Internet application ftp to connect to ftp.digital.com.
- 2. Log in as user anonymous.
- 3. Use your electronic mail address as the password.

- 4. Use the cd command to get to the /pub/DEC/mib directory.
- 5. Use the **ascii** command to specify that you are retrieving ASCII text files.
- 6. Use the **get** command to get the file, or files, that you require.
- 7. Use the **quit** command to log out when you are finished.

The following example shows how to copy the README file from the repository:

\_ Note \_

In the following example, user input is shown in **bold** text.

#### % ftp ftp.digital.com Connected to gatekeeper.dec.com 220 GATEKEEPER.DEC.COM FTP Service Process Name: anonymous 331 ANONYMOUS user ok, send real ident as password. Password: milano@netman.stateu.edu 230 User ANONYMOUS logged in at Tue 10-Aug-1993 10:24-EST, job 54. ftp> cd /pub/DEC/mib. 331 Default name accepted. Send password to connect to it. ftp> ascii 220 Enter A ok. ftp> get README 200 Port 19.54 at host nnn.nn.nn accepted. 150 ASCII retrieve of /pub/DEC/mib/README started. 226 Transfer completed. 40239 (8) bytes transferred. 40239 bytes received in 23.65 seconds (5.8 Kbytes/s) ftp> quit %

## **Obtaining a Diskette**

You can obtain a free diskette containing the latest FDDI RFCs and Digital's private MIBs. To obtain a diskette, call 800-DIGITAL, press 2, and ask for presales technical support. Request the FDDI RFC and Digital's private MIB diskette.

# Obtaining the Latest DEC FDDIcontroller/EISA Driver Files

The device driver software diskette included in your DEC FDDIcontroller/EISA kit can become outdated as operating system software evolves. The latest versions of the driver files can be found on the Internet, CompuServe, World Wide Web, and the Network Product Business (NPB) Bulletin Board Service by using the following procedures:

- Internet:
  - 1. Perform an anonymous ftp connection to ftp.digital.com. Your login name is anonymous.
  - 2. Enter your password. (Use your Internet electronic mail address as your password.)
  - 3. Using uppercase/lowercase letters (as shown), change your directory to one of the following:

```
cd /pub/DEC/adapters/fddi/defea/interim
cd /pub/DEC/adapters/fddi/defea/release
```

4. Select image mode before extracting binary (non-ASCII) files:

ftp> i

5. Retrieve a driver file, as in the following example:

ftp> get driver.ZIP

- 6. Enter quit to exit ftp.
- 7. Use the *-d* option to extract subdirectories and files:

C:\> pkunzip -d driver.ZIP

#### **CompuServe:**

•

•

- 1. Enter !Go decpci to select the DECPCI forum and enter Library 8 (LAN Controllers).
- 2. Select the *Browse* option to scroll through the library titles.
- 3. Select the *Retrieve* option to copy a file to your system.

For information on how to obtain a CompuServe account in the U.S., call 1-800-848-8990.

#### • World Wide Web:

Enter the following universal resource locator (URL) to access Digital's adapter Home Page on the World Wide Web:

http://ftp.digital.com/pub/DEC/adapters/home.html

#### Network Product Business (NPB) Bulletin Board Service:

- 1. Using a modem (parameters 9600, 8, n, 1), connect to the NPB Bulletin Board Service in the U.S. by dialing 508-486-5777.
- 2. Using a modem, connect to the PC Business Unit Bulletin Board Service (PCBU BBS) in Europe by dialing (33) 92 96 03 12, then select networks product/area 23.
- 3. Follow the menu-driven instructions on your screen to download the driver files.

# С

# **International Technical Support**

To receive technical support for the DEC FDDIcontroller/EISA adapter, call your distributor or authorized Digital reseller for assistance. If you have a service contract with Digital, call the appropriate technical support number listed in Table C–1.

| Country          | Tolophono Number         |
|------------------|--------------------------|
| Country          | Telephone Number         |
| United States    | 1 800 354 9000           |
| Australia        | 008 252 277              |
| Austria          | 0222 86630 2000          |
| Belgium          | 02 729 77 44             |
| Brazil           | 0800 218499              |
| Canada (English) | 1 800 267 5251           |
| Canada (French)  | 1 800 267 2603           |
| Denmark          | 80 30 10 05              |
| Finland          | 9800 2870                |
| France           | 1 69 87 41 23            |
| Germany          | 0 89 95 91 2500          |
| Hong Kong        | 2805 3388                |
| India            | 91 80 3344077            |
|                  | (continued on next page) |

| Table C–1 International Technical Support Telephone Num | bers |
|---------------------------------------------------------|------|
|---------------------------------------------------------|------|

| Table C–1 (Cont.) | International Technical Support Telephone |
|-------------------|-------------------------------------------|
|                   | Numbers                                   |

| Number 5                                  |                          |  |
|-------------------------------------------|--------------------------|--|
| Country                                   | Telephone Number         |  |
| Indonesia                                 | 6221 5721077             |  |
| Israel                                    | 09 59 3300               |  |
| Italy                                     | 1 678 20062              |  |
| Japan                                     | 0120 500391              |  |
| Korea                                     | 2 3771 2852              |  |
| Malaysia                                  | 800 3248                 |  |
| Mexico                                    | 91 800 00210             |  |
| Netherlands                               | 030 83 2888              |  |
| New Zealand                               | 0800 801 272             |  |
| Northern Ireland                          | 0232 381381              |  |
| Norway                                    | 22 76 86 00              |  |
| People's Republic of China<br>(Beijing)   | 1 849 2266               |  |
| People's Republic of China<br>(Guangzhou) | 20 666 5666              |  |
| People's Republic of China<br>(Shanghai)  | 21 545 7465              |  |
| Philippines                               | 811 5028                 |  |
| Poland                                    | 22 48 74 80              |  |
| Portugal                                  | 1 388 9100               |  |
| Puerto Rico                               | 800 981 4764             |  |
| Republic of Ireland                       | 01 381216                |  |
| Russia                                    | 974 76 38                |  |
| Singapore                                 | 336 6129                 |  |
| South Africa                              | 0800 115 339             |  |
|                                           | (continued on next nage) |  |

(continued on next page)

Table C–1 (Cont.) International Technical Support Telephone Numbers

| Country           | Telephone Number |  |
|-------------------|------------------|--|
| Spain (Madrid)    | 900 583 4257     |  |
| Spain (Barcelona) | 900 200 084      |  |
| Sweden            | 08 98 88 35      |  |
| Switzerland       | 155 21 61        |  |
| Taiwan            | 2 577 8915       |  |
| Thailand          | 312 0280         |  |
| United Kingdom    | 01 256 57122     |  |
| Venezuela         | 800 344482       |  |

# Index

## Α

Adapter cables, 1-1, 2-4, 2-22 to 2-24 components, A-1 to A-2 configuration, 1–3, 2–6, 2–22 connecting FDDI cables, 2-20 to 2 - 22connecting to network, 2-20 to 2 - 22DEFEA-AA, 1-1, 1-4, 2-10 DEFEA-DA, 1-1, 2-12 DEFEA-MA, 1-1, 1-9, 2-13, 2 - 24DEFEA-UA, 1-1, 1-5, 1-6, 2-11, 2 - 23features, ix installation, 2-8 to 2-9 models, 1-1 operation on network verification, 2 - 25physical description, A-1 software, 1–12 Adapter, driver, and installation faults, 3–3 to 3–4

## С

Cables Category 5 TP, 1–5, 1–6, 2–4 multimode fiber-optic, 1–2, 1–4, 1–5, 1–6, 2–4 ribbon, 1–7 Cards daughter, 2–8 parent, 2–8 Connector ANSI MIC, 1–1, 1–4, 1–7, 2–4 duplex TP, 1–9 loopback, 3–2 40-pin, 1–5 8-pin MJ, 1–1, 1–6 RJ-12, 1–8, A–3

#### D

DEClma utility, 1–13, 3–8, 3–11 DEFEA-AA connecting cables, 2–21 description, 1–1, 1–4 installation, 2–10, 2–14 DEFEA-DA, 2–8, 2–12, 2–14, 2–22 connecting cables, 2–21 description, 1–1, 1–7 installation, 2–12 DEFEA-MA connecting cables, 2-24 description, 1–1, 1–9 installation. 2-13 **DEFEA-UA** connecting cables, 2–23 description, 1-1, 1-5, 1-6 installation, 2-11 pin assignments, A-6 **Device drivers** accessing latest files from CompuServe, B-6 accessing latest files from Internet, B-5 accessing latest files from NPB Bulletin Board Service, B-6 accessing latest files from World Wide Web, B-6 DOS NDIS 2.01 installation, 2 - 15installation, 2-15 to 2-19 Novell NetWare installation, 2-17 to 2-19 OS/2 NDIS 2.01 installation, 2 - 15Windows 95 installation, 2-16 Windows NT installation, 2-16 Diagnostics INSTVER, 1-13, 3-9 to 3-11 self-test, 3-2, 3-9 **Digital Local Management** Application See DEClma utility Distribution diskette contents, 1-12, 1-13 DEClma utility, 1-13 diagnostics, 1-13 loading and viewing, 2-20 README.TXT file, 1–13 software, 1-12

#### 

Installation adapter, 2-8 to 2-9 adapter cables, 2-4 DEFEA-AA, 2-10 DEFEA-DA, 2-12 DEFEA-MA, 2-13 DEFEA-UA, 2-11 device drivers, 2-15 to 2-19 DOS NDIS 2.01 device driver, 2 - 15equipment requirements, 2-4 kit contents, 2-2 Novell NetWare device driver, 2-17 to 2-19 OS/2 NDIS 2.01 device driver, 2 - 15preparing for, 2-4 self-test, 2-14 steps, 2-1 verification, 2-14 verifying system and software requirements, 2-4 Windows 95 device driver, 2-16 Windows NT device driver, 2-16 INSTVER diagnostics, 1-13, 3-9 to 3 - 11IRQ level setting, 3-3

### L

LEDs descriptions, 1–10 to 1–11 states, 1–4, 1–5, 1–6, 1–7, 1–9 status during cabling, 2–23, 2–24 status during installation, 2–14 status during self-test, 3–2 Loopback connector to test DEFEA-UA, 3-2, 3-6 to test FDDI port, 3-2

#### Μ

Management Information Base see MIBs MIBs access using anonymous ftp, B-3 to B-4 access using electronic mail, B-1 to B-2 access using ftpmail, B-2 to B-3 obtaining diskette, B-5 MIC connector keying, A-4 MIC key types, A-4

#### Ν

Network connection faults, 3–5 to 3–7 Network interconnect faults, 3–8 to 3–9 Novell NetWare custom parameters, 2–18 to 2–19 full duplex operation, 2–19 message retry count, 2–19 network coexistence mode, 2–18 to 2–19

#### 0

Optical Bypass Relay (OBR), 1–8 pin assignments, A–3

#### Ρ

PHY port key, A-5 Problem solving adapter, driver, and installation faults, 3-3 to 3-4 diagnostic tables, 3-1 network connection faults, 3-5 to 3-7 network interconnect faults, 3-8 to 3-9 previously operational adapter, 3-2 tips, 3-2 tools, 3-2

## R

Related documents, xi

## S

Safety statements, xii to xiv Self-test, 3–2, 3–9 Software description, 1–12 device drivers, 1–12 network operating system, 1–12 operating system, 1–12 Specifications operating environment, A–2 power requirements, A–2 Static electricity caution, 2–2

V Verifying verifying system and software requirements, 2–4 Verifying installation, 2–14 Verifying operation on network, 2–25